#### *MIS Gateway & OneDrive*

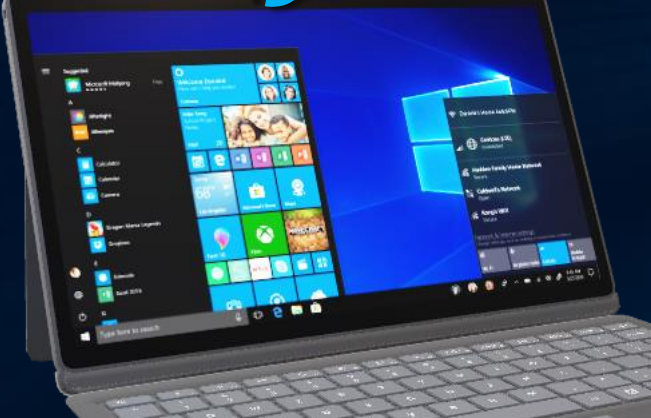

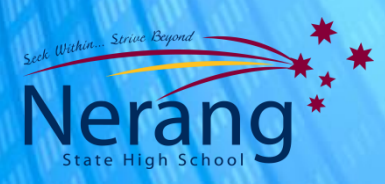

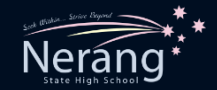

## **Why BYOD?**

#### Bring Your Own Device.

- \*Take control of your own computer access.
- **\*** Take advantage of our network anywhere on the school grounds.
- \*Communicate with your teachers more effectively
- \* Organise yourself using Outlook
- ◆ Submit assignments to your teachers from any location \* Collaborate with fellow students easier and more effectively
- Get access to 5tb of cloud storage on the OneDrive

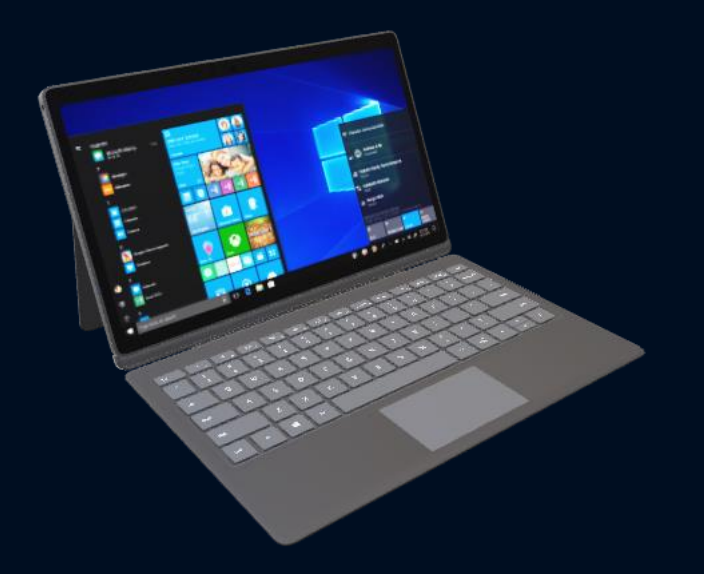

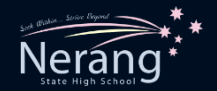

## **The MIS Gateway**

- MIS stands for *Managed Internet Service* and the MIS Gateway is your portal to everything available to you on the OneDrive.
- To access the MIS Gateway, all you need to do is visit this website: *mis.eq.edu.au*
- ◆ You should already have this website in your favourites/favourites bar already.
- $\dots$  This website is *vital* and you will be directed to it often.
- You can access this website from your own device, a school laptop, your computer at home, your iPad or even your phone.

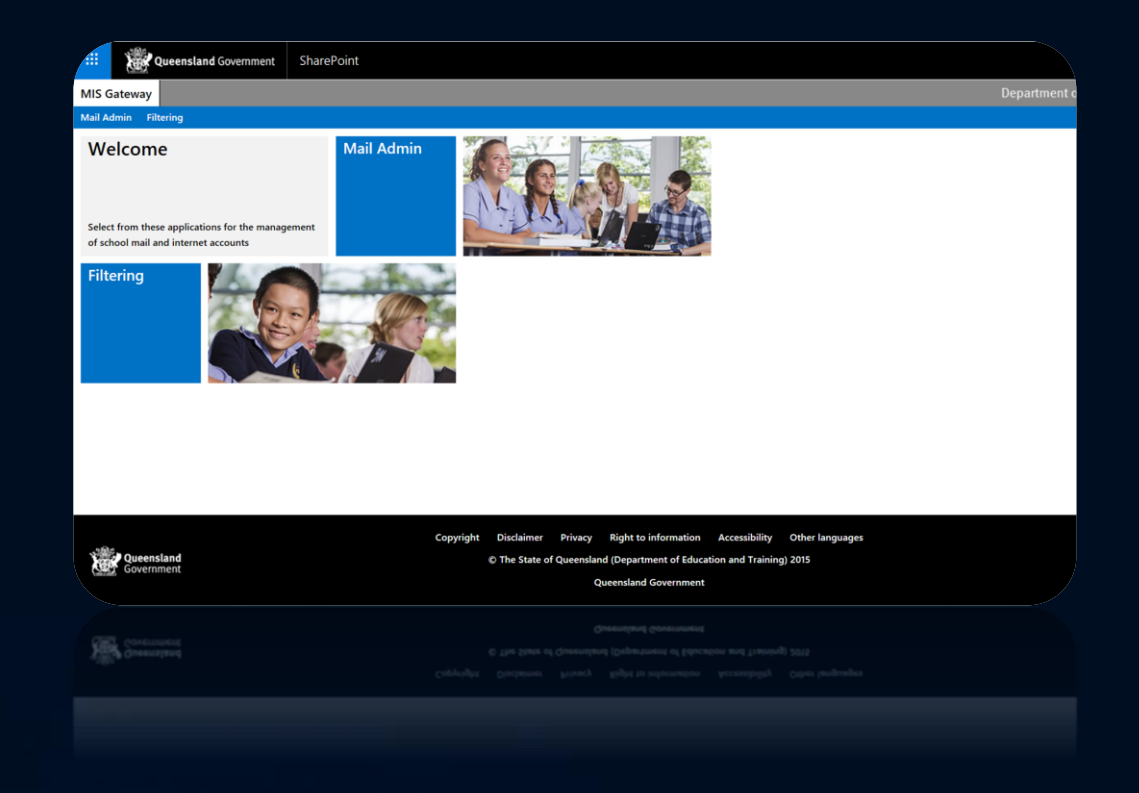

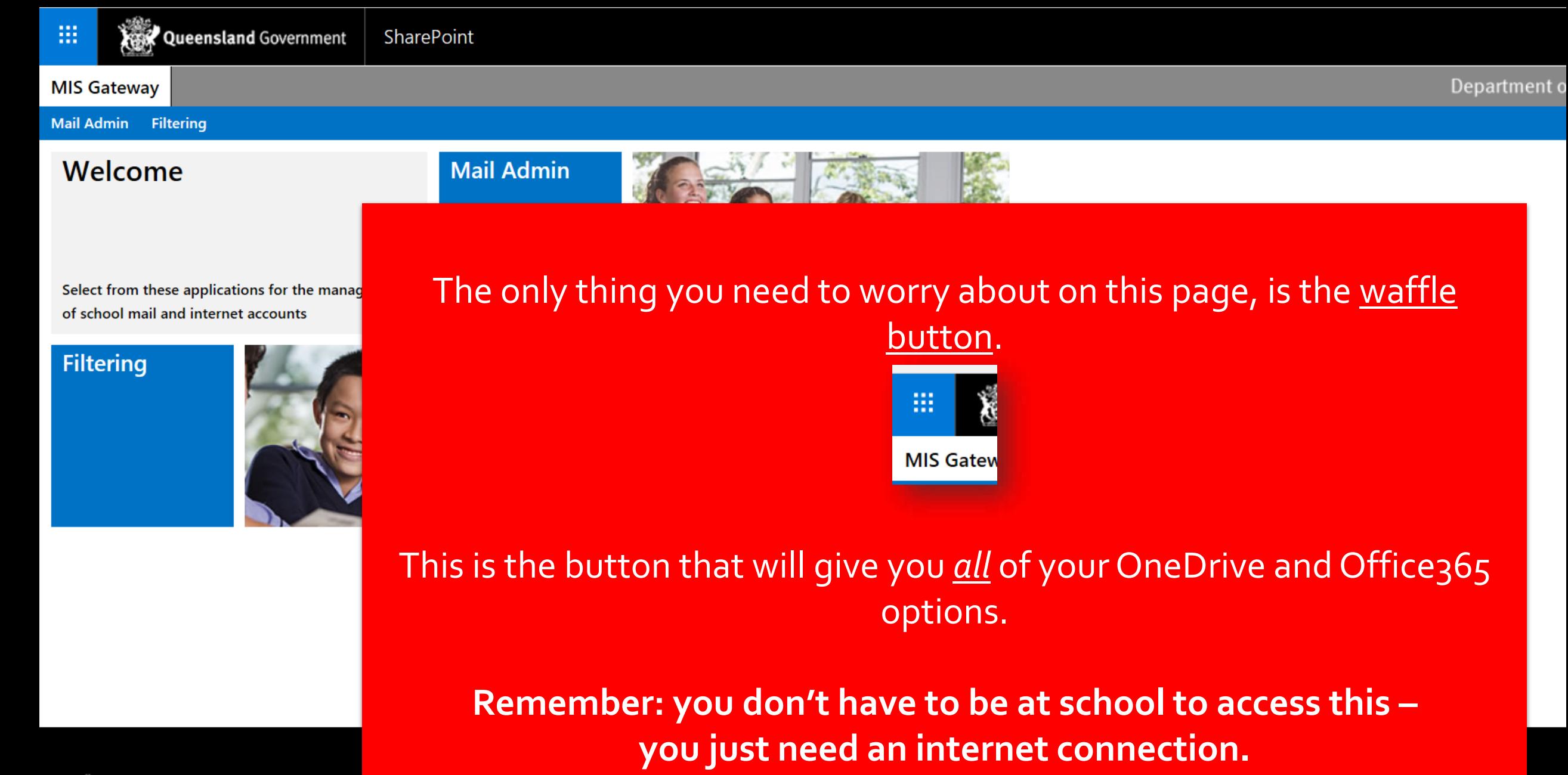

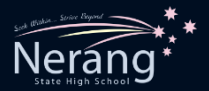

### **The Waffle Button**

- **\*** Clicking on the waffle button will display all of the apps available to you.
- **\*These apps work just like Office, but they're** only available online.
- ◆ You're also going to be shown how to work with these programs *offline* too.
- **Example:** take a closer look at how you're going to use these apps.

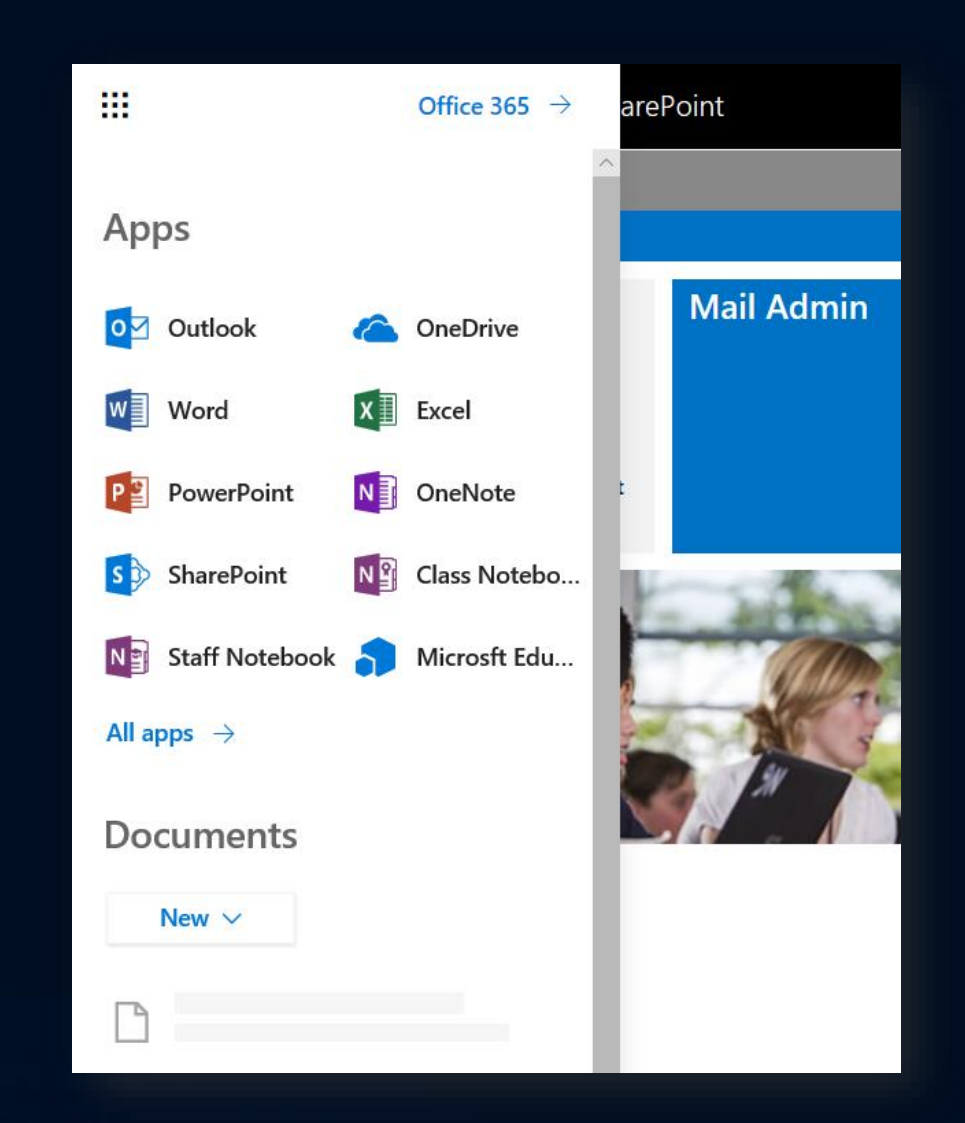

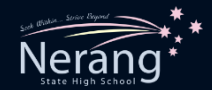

# **Outlook**

- Email your teachers.
- Submit drafts/work.
- Receive work.
- Ask for feedback.
- Use it as a student diary.
- Schedule assessment.
- Schedule homework.

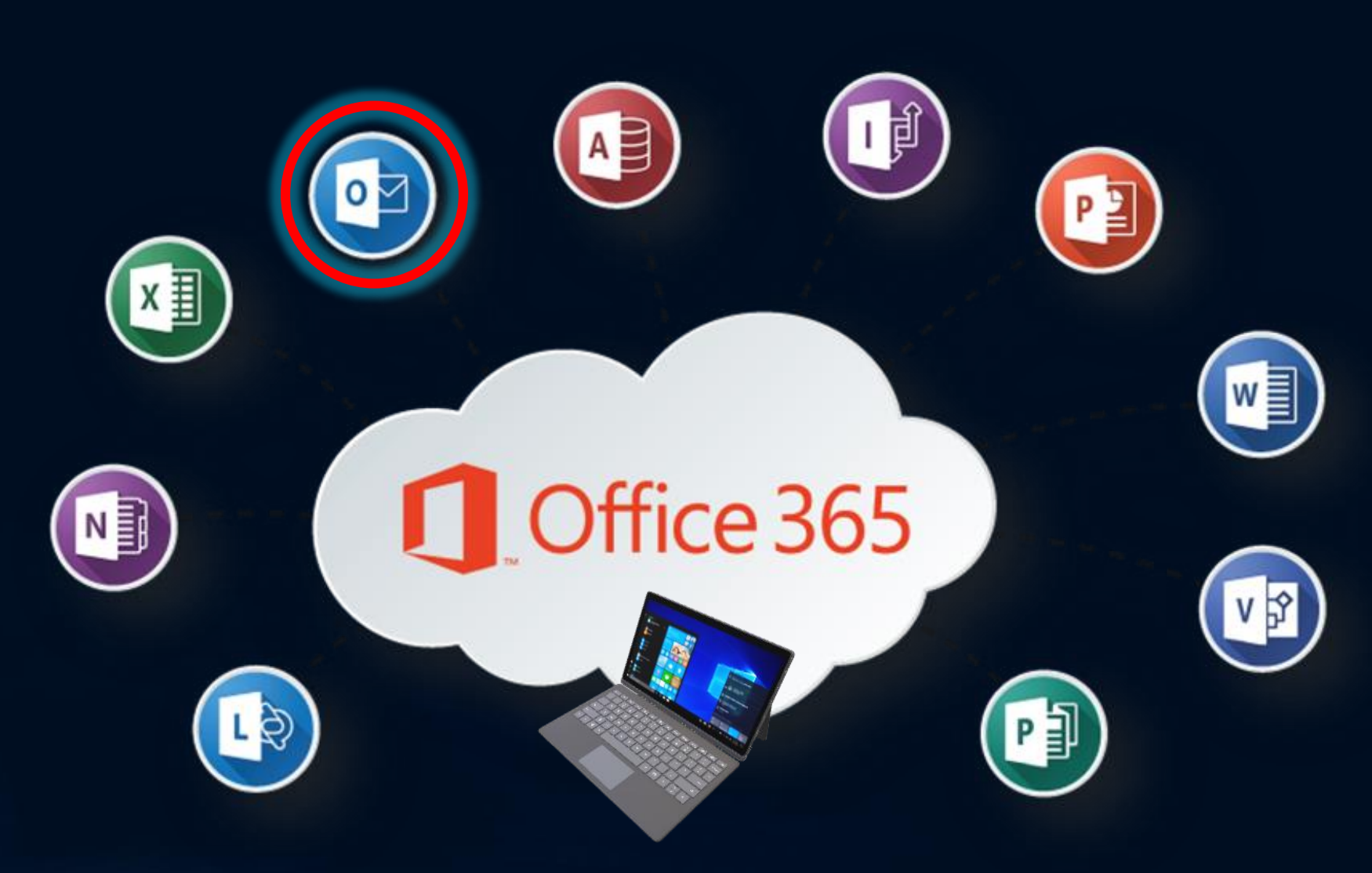

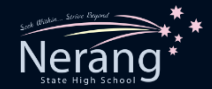

### **OneNote**

- Your digital note book.
- Take notes, drawings, lessons, pictures and collaborate with students.

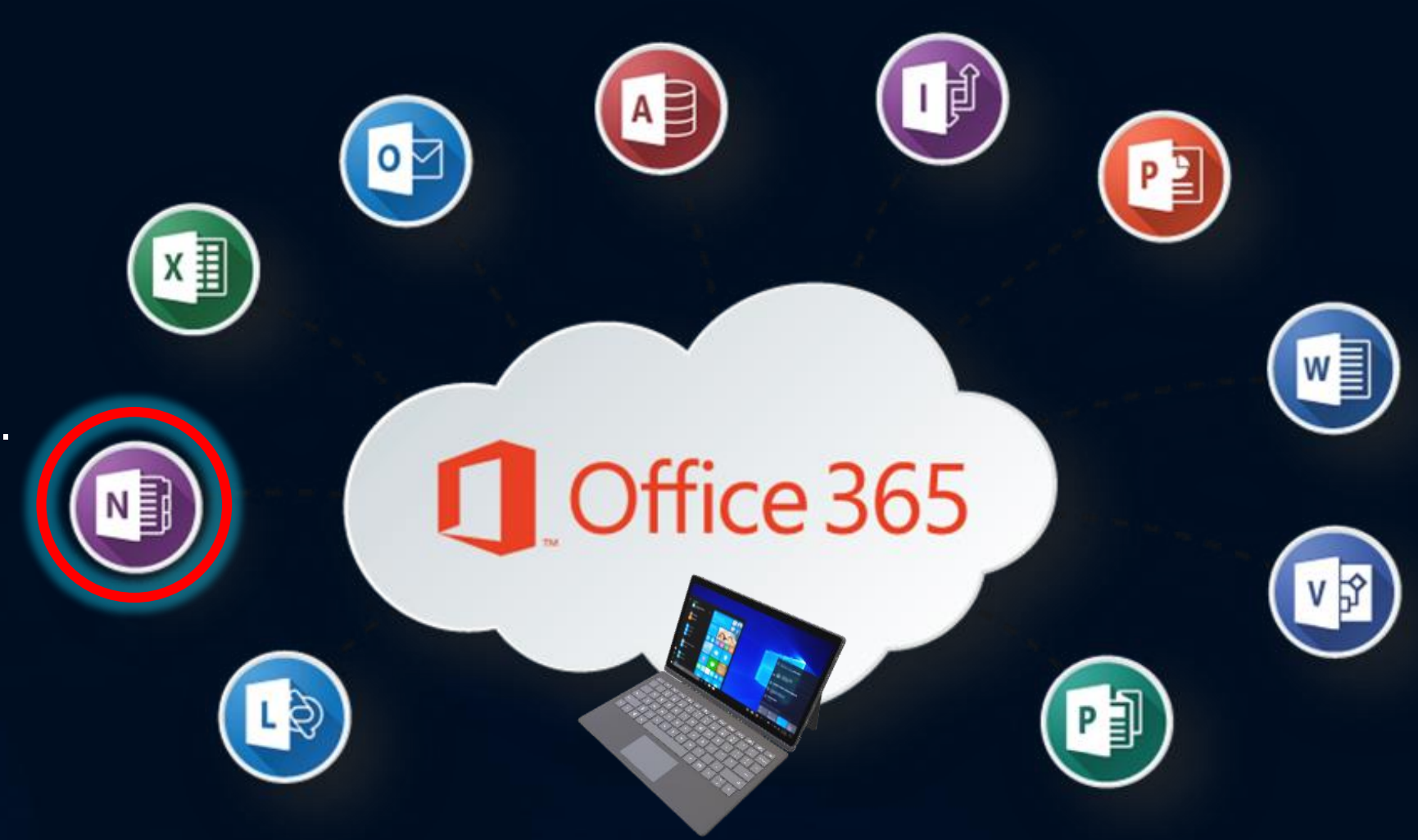

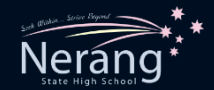

## **Word**

- Word processing.
- Writing of assignments and essays.
- Spelling checks
- Grammar checks
- Collaborate with classmates.

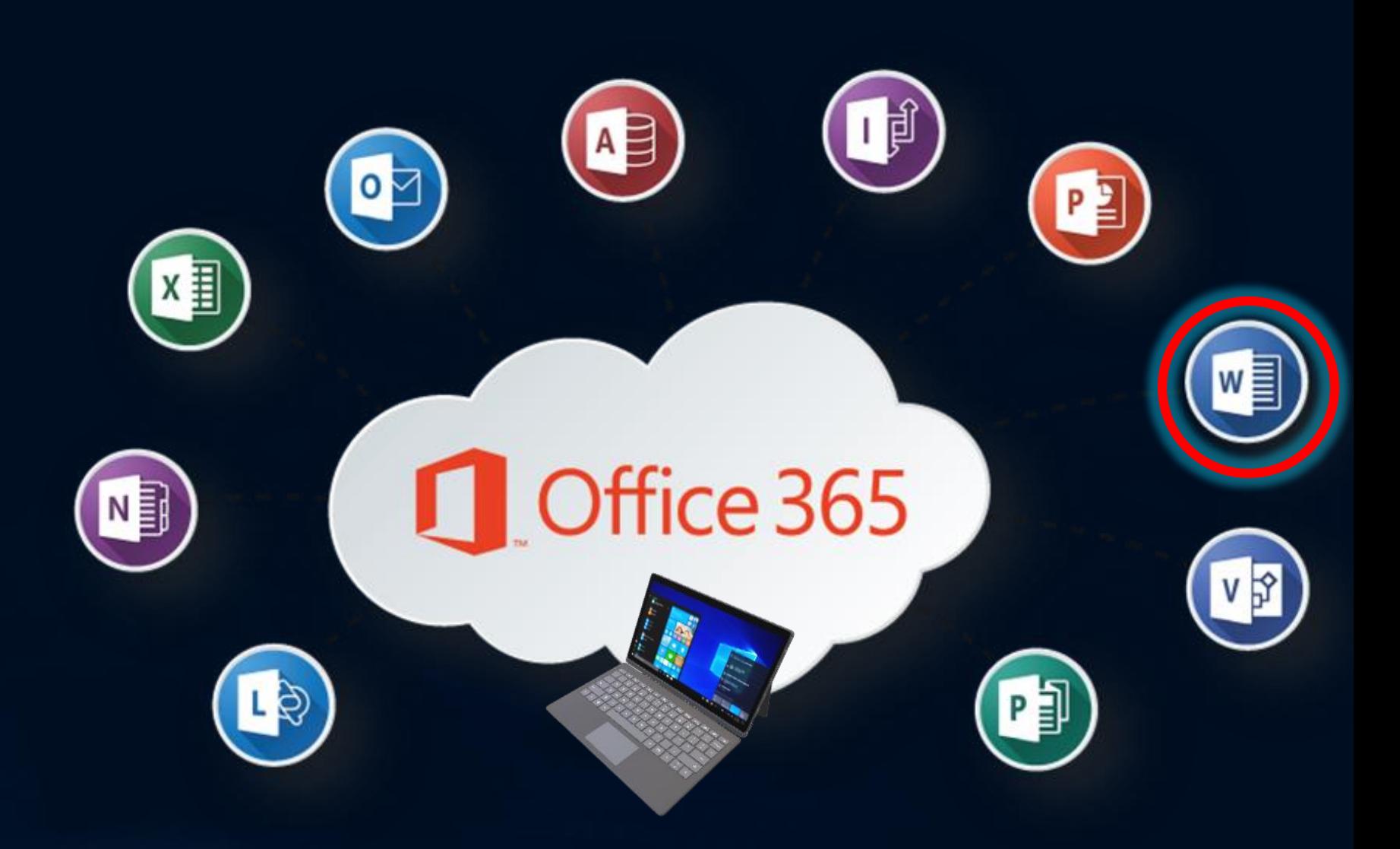

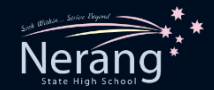

## **PowerPoint**

- Multimodal Presentations.
- Oral presentations.
- Collaborate with classmates.

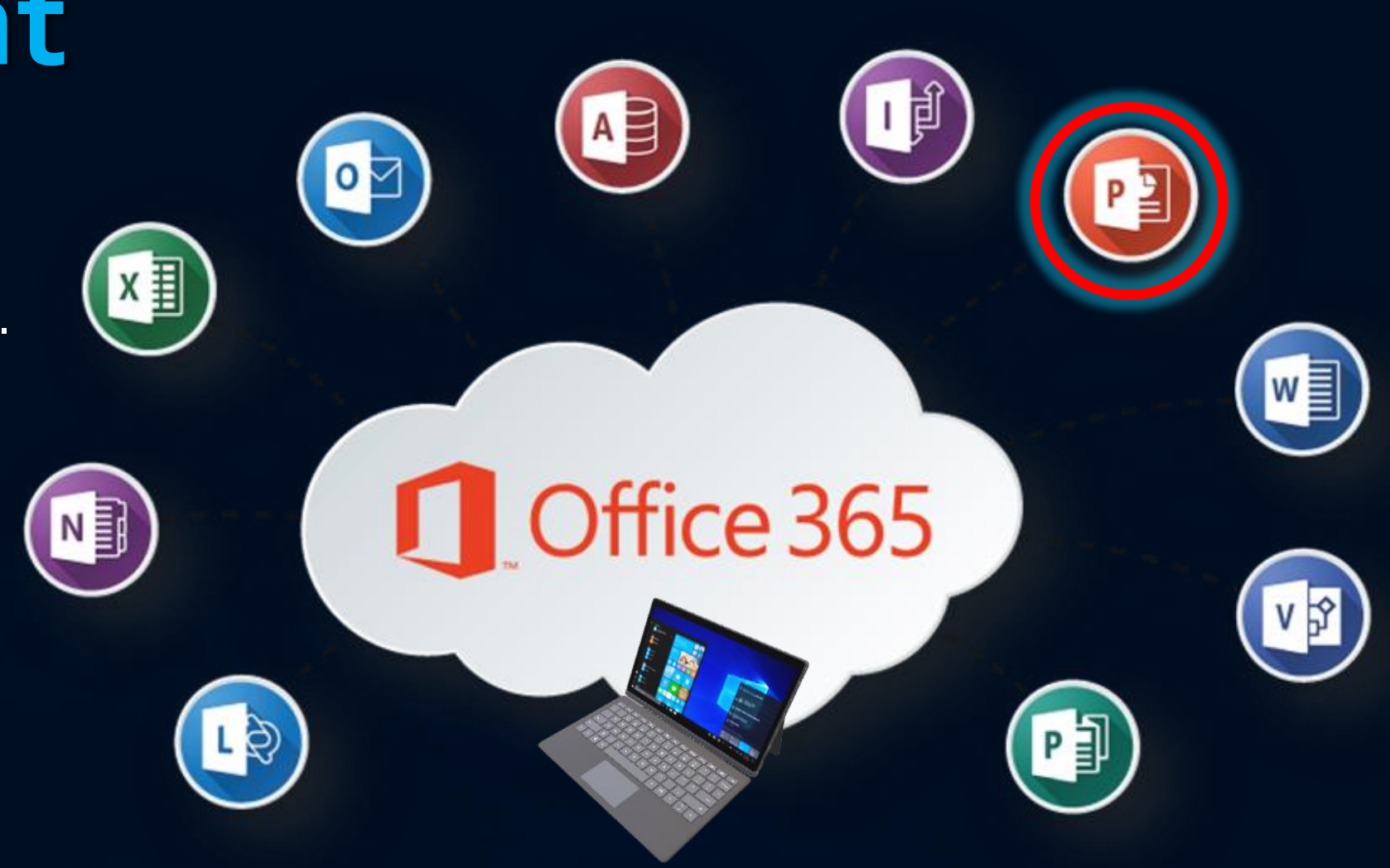

## **Phase One: Outlook**

Let's take a closer look at Outlook.

- $\dots$ There are two types of Outlook.
	- *\** Outlook App (access via the MIS Gateway and only available online)
	- **Cutlook Program** (access via the program menu on your computer and can be used offline or online).
- Today, we're going to focus on the *Outlook App (online only).*

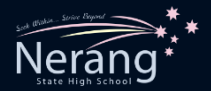

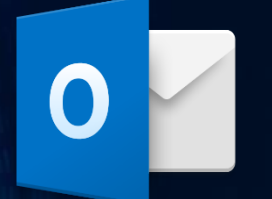

- 1. Open Outlook online by selecting the Outlook icon in your MIS Gateway.
- 2. Depending on how many emails you have, it may take a moment or two to load.
- 3. Please don't open any emails yet, just let it load.

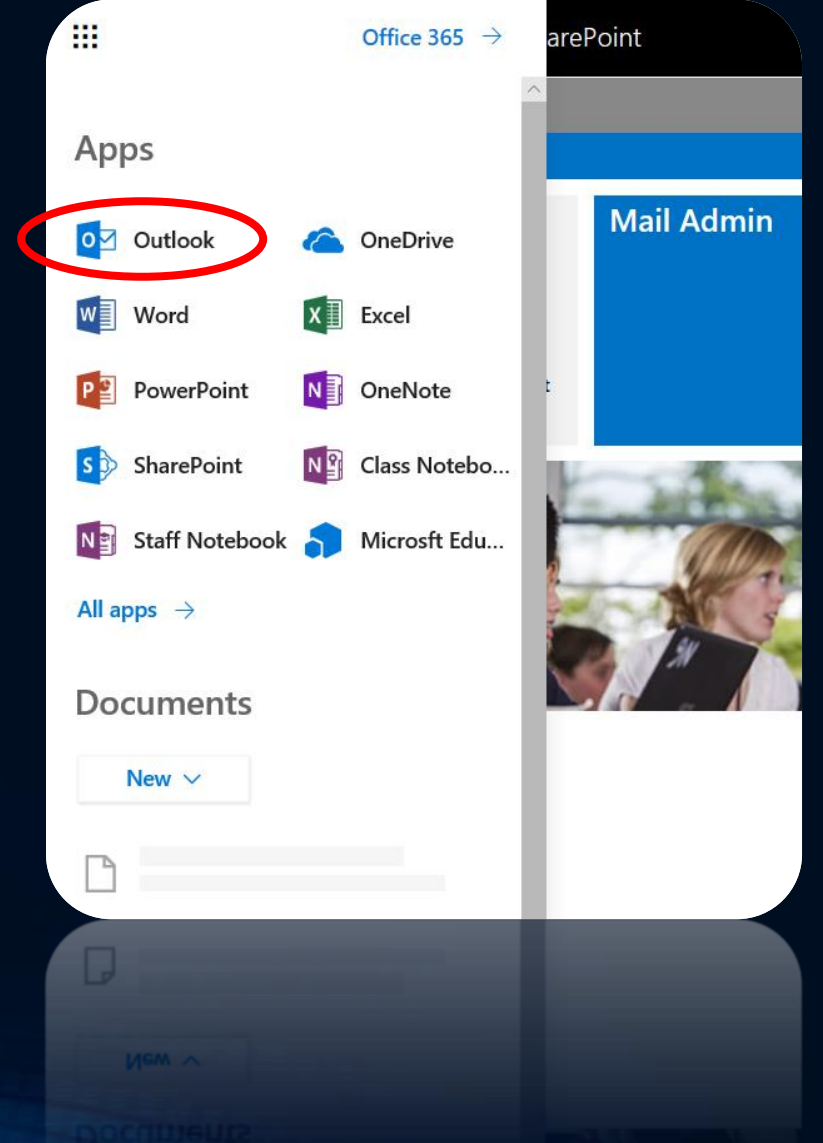

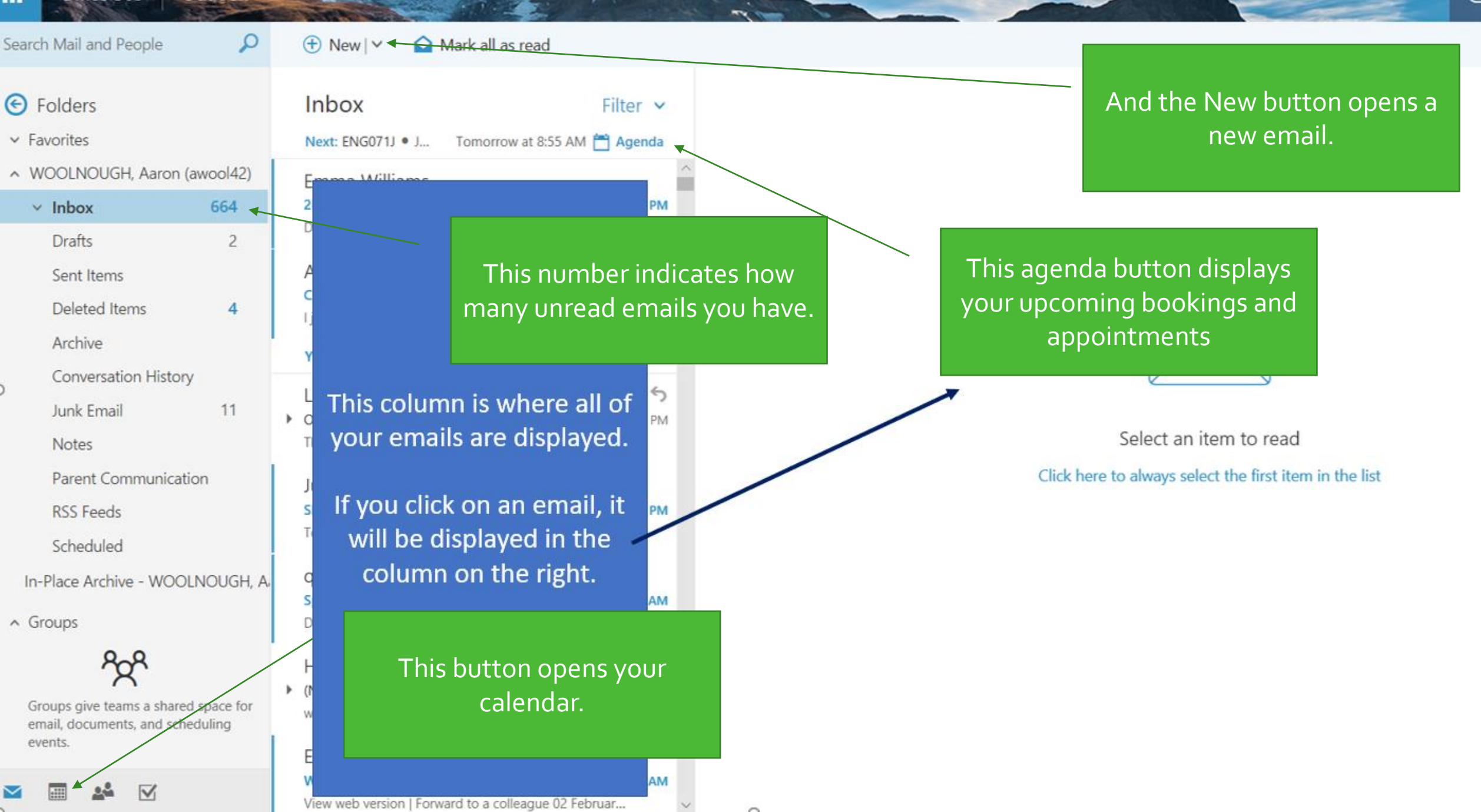

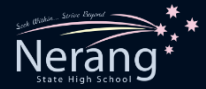

#### 1. Clicking on New will open a blank email in the right hand column.

These buttons allow you to attach a document, a photo, access emojis and book appointments.

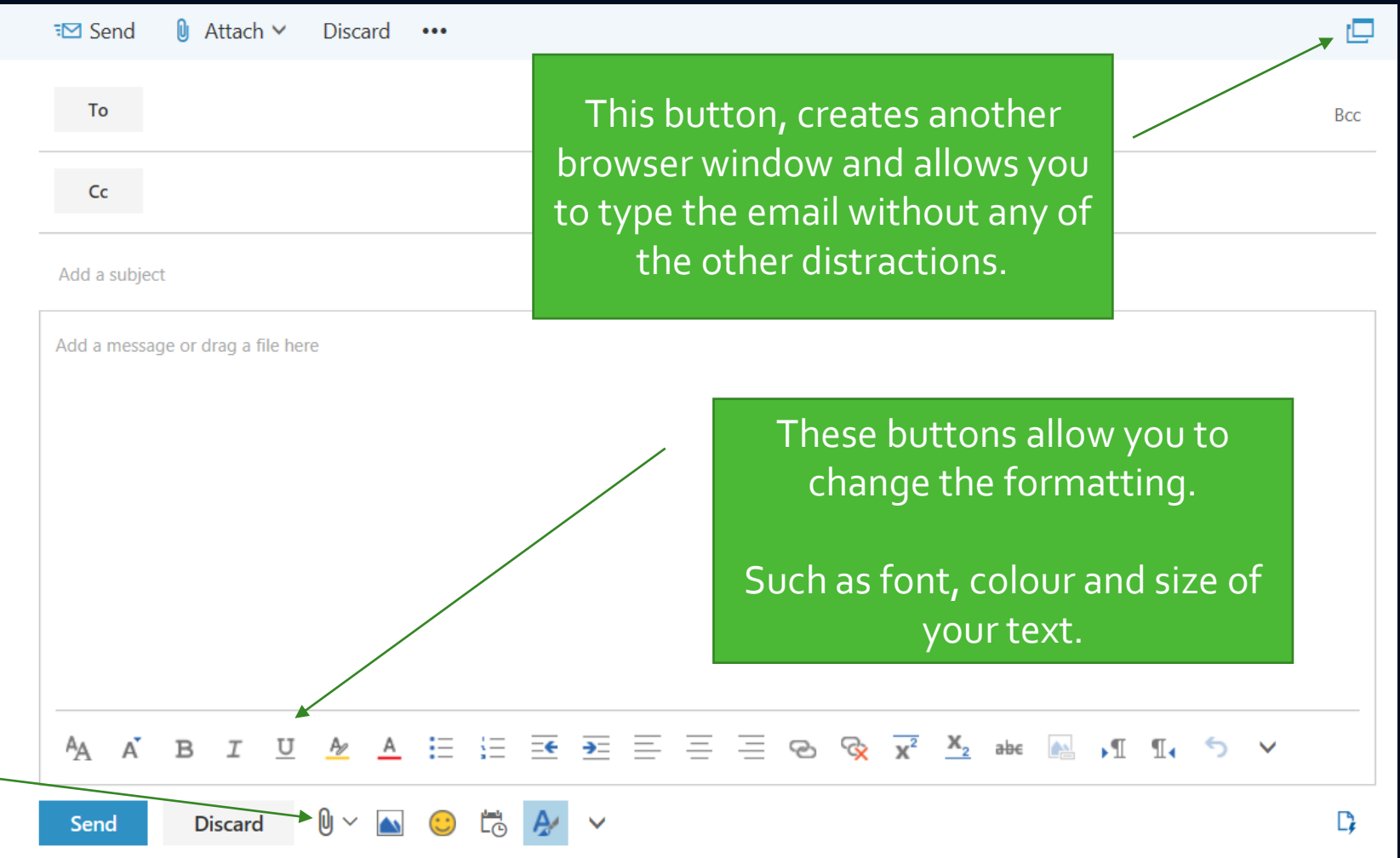

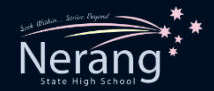

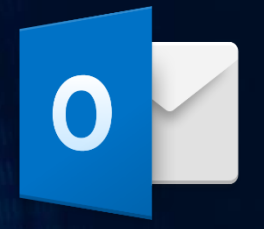

- 1. Clicking on **New** will open a blank email in the right hand column.
- 2. On the line that says *To*, start typing the email address of *your Digital Tech teacher.*
- 3. Once the username is typed in, there name will appear. Click on it and it will be displayed on the *To* line.
	- (I have used Mr Wilson as an example)
		- 4. Reminder school email addresses are always the *username@eq.edu.au*

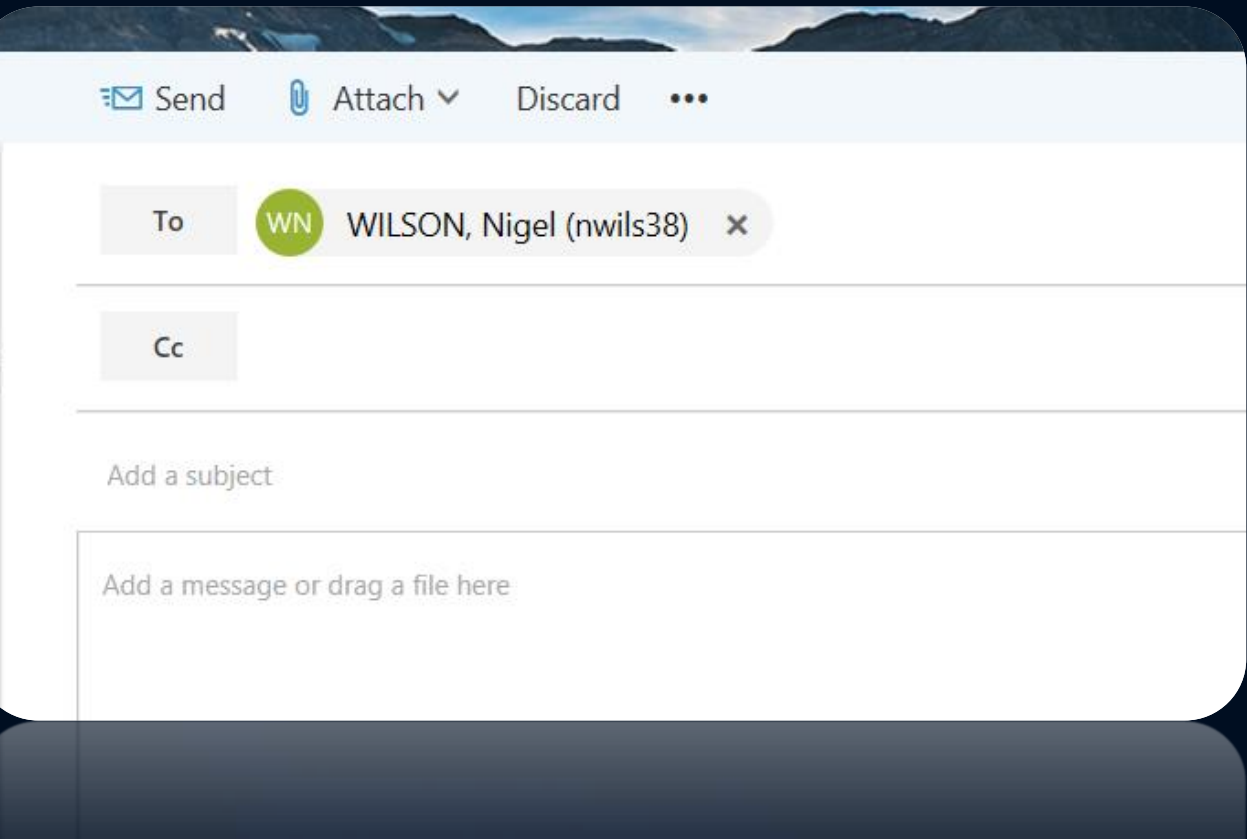

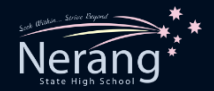

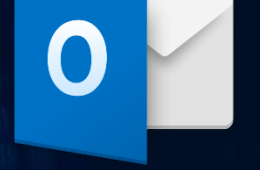

#### Add a Subject: *Lesson One Digital Tech*

In the add a message box, I want you to answer the following questions *(Remember, you can adjust the font and formatting down below)*.

- a) What does MIS stand for?
- b) What is the difference between the Outlook App and the Outlook Program?
- c) On what devices can I access the MIS Gateway and the Outlook App?
- d) What would be 3 advantages of having your timetabled classes on your Outlook Calendar?
- e) What are 4 scenarios in which you may want to email your teacher?

Once you've answered the questions – press  $\Box$  Send

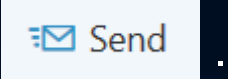

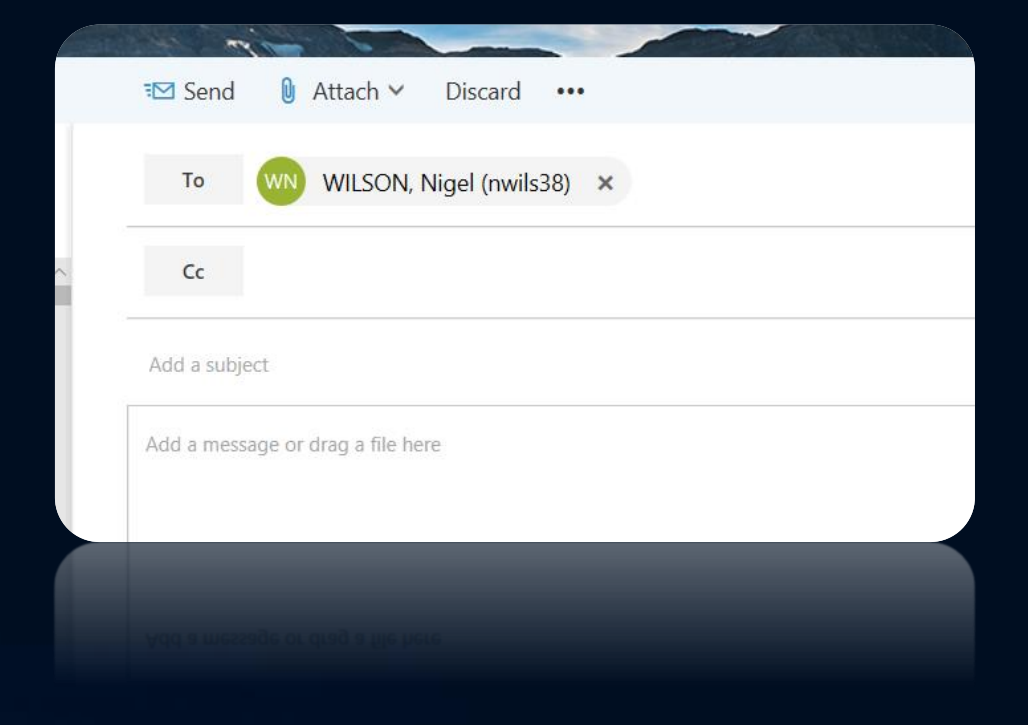